- Il programma dà la possibilità di creare lezioni virtuali in tempo reale tra un docente ed un numero illimitato di studenti.
- Il software permette la condivisione di diverse tipologie di file multimediali in tempo reale, audio, video e la condivisione del contenuto di ogni PC.

· Il docente ha la possibilità di condividere il libro digitale interattivo e di svolgere la normale lezione come se fosse in classe, il tutto senza limitazioni del numero dei partecipanti.

Gli studenti saranno connessi contemporaneamente in videoconferenza simulando a tutti gli effetti una lezione in aula fino alla fine dell'emergenza.

La lezione è a circuito chiuso e nessuno potrà registrare senza che gli altri se ne accorgano: un puntino rosso apparirà sotto il nome di chi dovesse avviare impropriamente la registrazione.

Per accedere all'attività, sarà sufficiente disporre di un PC (anche un tablet o uno smartphone in solo ascolto senza la possibilità di condivisione file) con webcam, microfono e cuffie/casse (anche integrate) e di una **buona connessione a banda larga**.

Sarà il docente ad invitare gli studenti al corso (denominato "riunione") tramite un'email, in cui sarà evidenziato l'iter da seguire.

Dovrete inserire nome, cognome, email ed essere in possesso di un documento da mostrare per il riconoscimento durante l'appello.

Gli studenti saranno connessi contemporaneamente in videoconferenza simulando a tutti gli effetti una lezione in aula fino alla fine dell'emergenza.

La lezione è a circuito chiuso e nessuno potrà registrare senza che gli altri se ne accorgano: un puntino rosso apparirà sotto il nome di chi dovesse avviare impropriamente la registrazione.

Per accedere all'attività, sarà sufficiente disporre di un PC (anche un tablet o uno smartphone in solo ascolto senza la possibilità di condivisione file) con webcam, microfono e cuffie/casse (anche integrate) e di una **buona connessione a banda larga**.

Sarà il docente ad invitare gli studenti al corso (denominato "riunione") tramite un'email, in cui sarà evidenziato l'iter da seguire.

Dovrete inserire nome, cognome, email ed essere in possesso di un documento da mostrare per il riconoscimento durante l'appello.

ahah.<br>Cisco Webex

Accedi ora alla sala riunioni personale.

Accedi a riunione

Per partecipare alla lezione cliccare sul pulsante «Accedi a riunione» e seguire il percorso guidato. La prima volta sarà necessario installare il programma webex, in seguito si potrà partecipare annottando il numero di riunione o il link alla stanza virtuale e cliccando su Partecipa

#### Accedi a riunione

Accedi per telefono

Toccare per esequire una chiamata in ingresso da un dispositivo mobile (solo partecipanti)

+39-02-3041-0440 Italy Toll Codice di accesso: 950 361 110

Numeri di chiamate in ingresso globali

Accedi da un sistema o un'applicazione di videoconferenza

Chiama cla@unicameetings.webex.com È possibile anche chiamare 62.109.219.4 e immettere il numero della riunione.

Occorre aiuto? Andare a http://help.webex.com

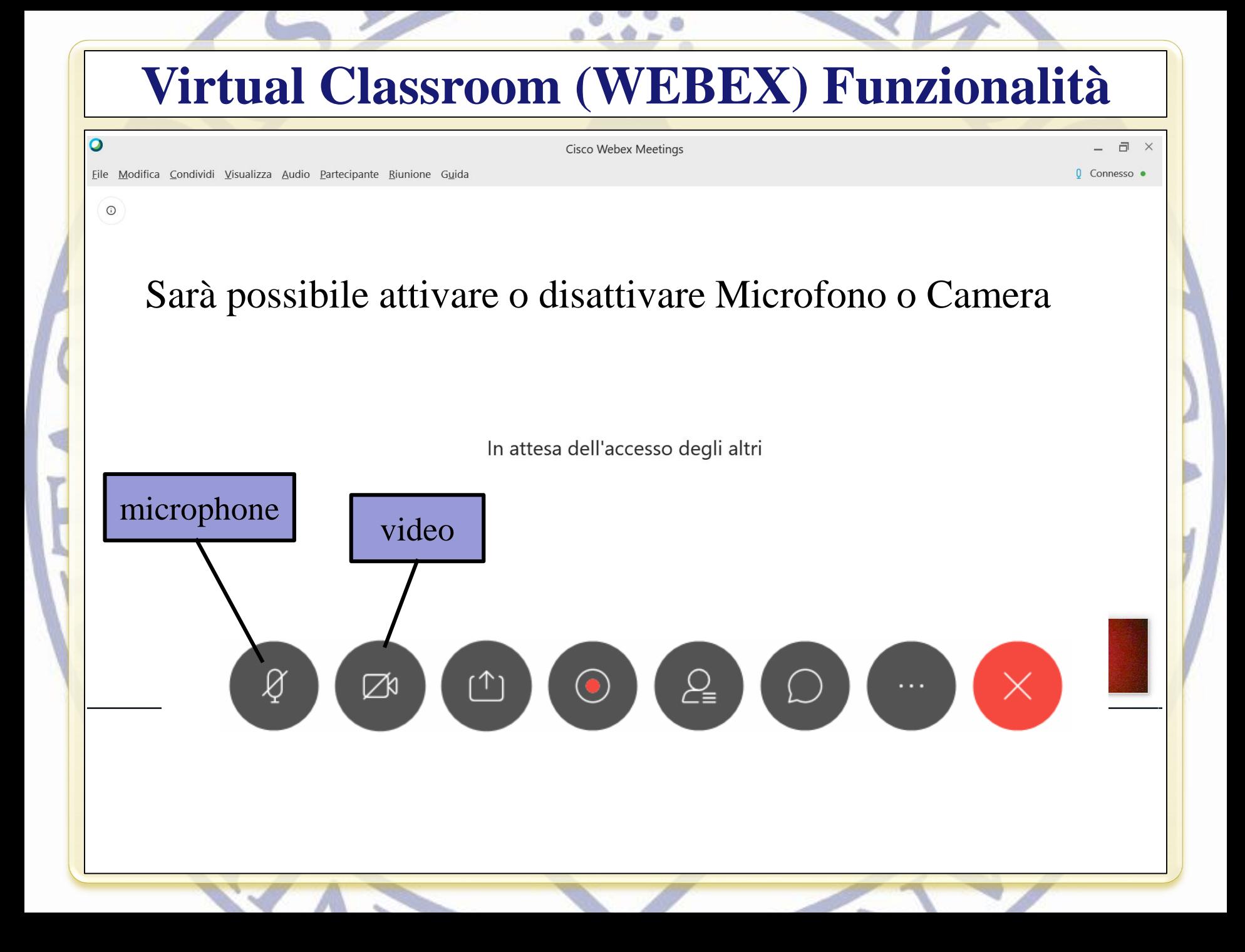

# **Virtual Classroom (WEBEX)**

a.

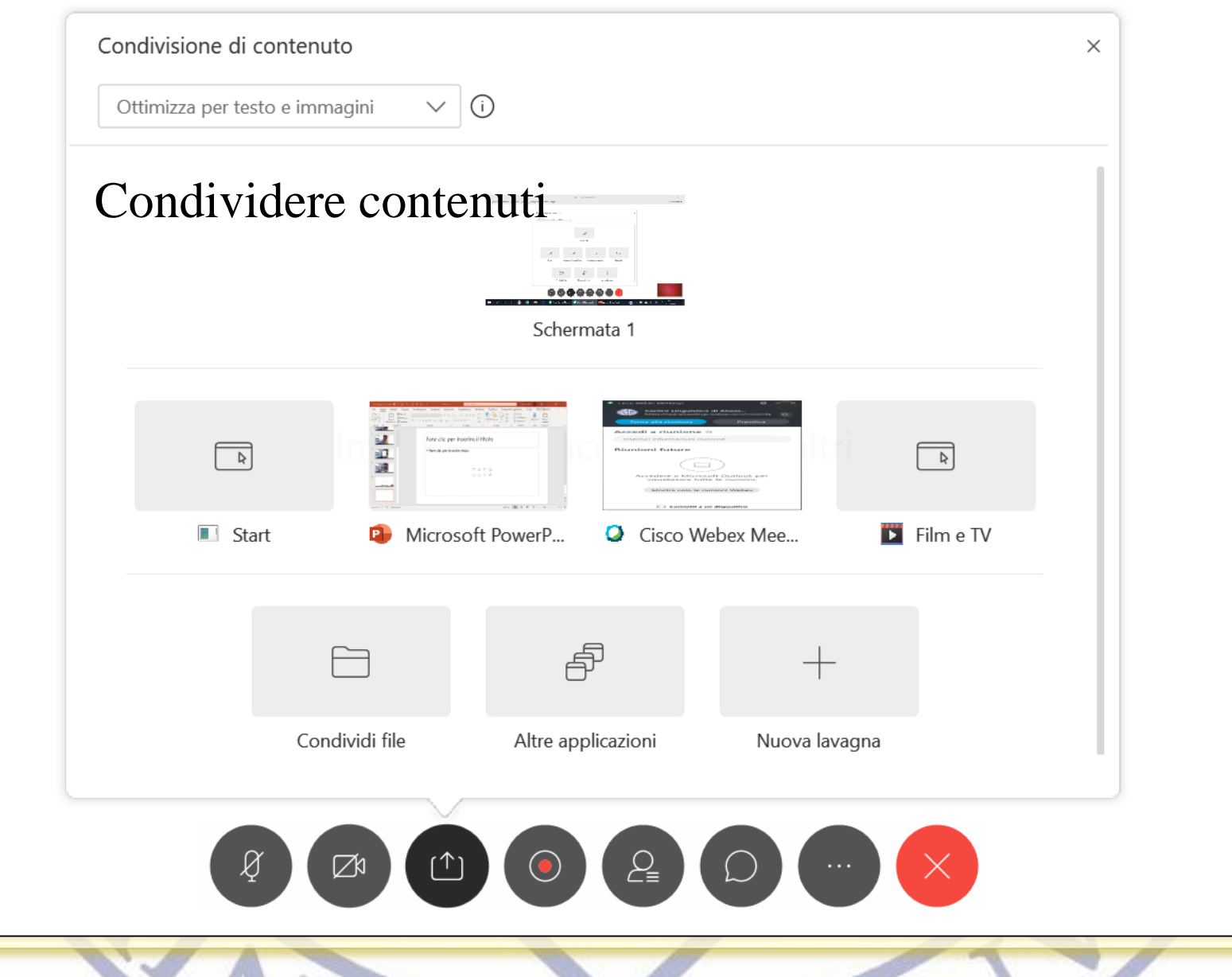

## **Virtual Classroom (WEBEX) Funzionalità**

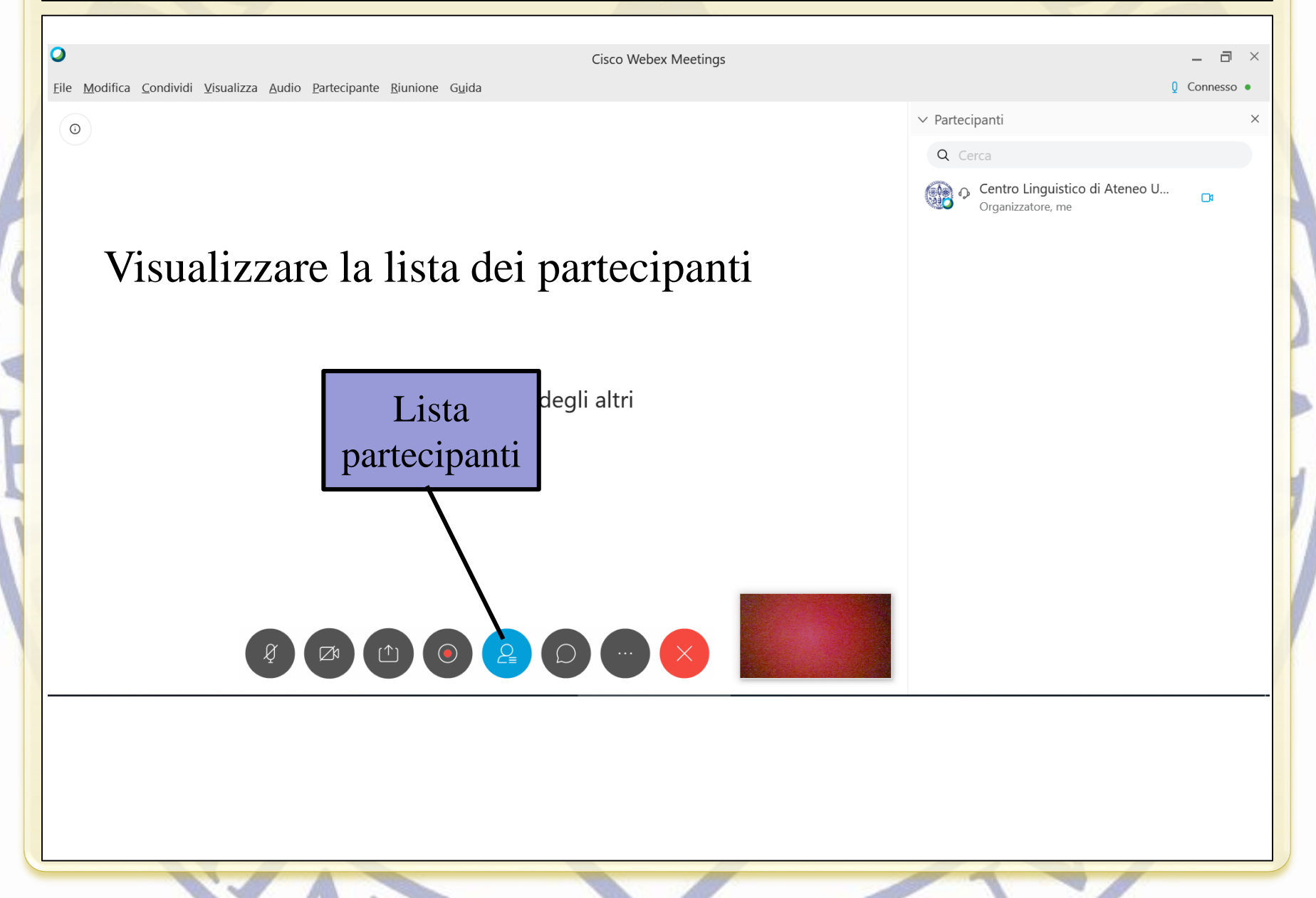

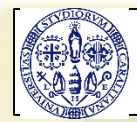

## **Virtual Classroom (WEBEX)**

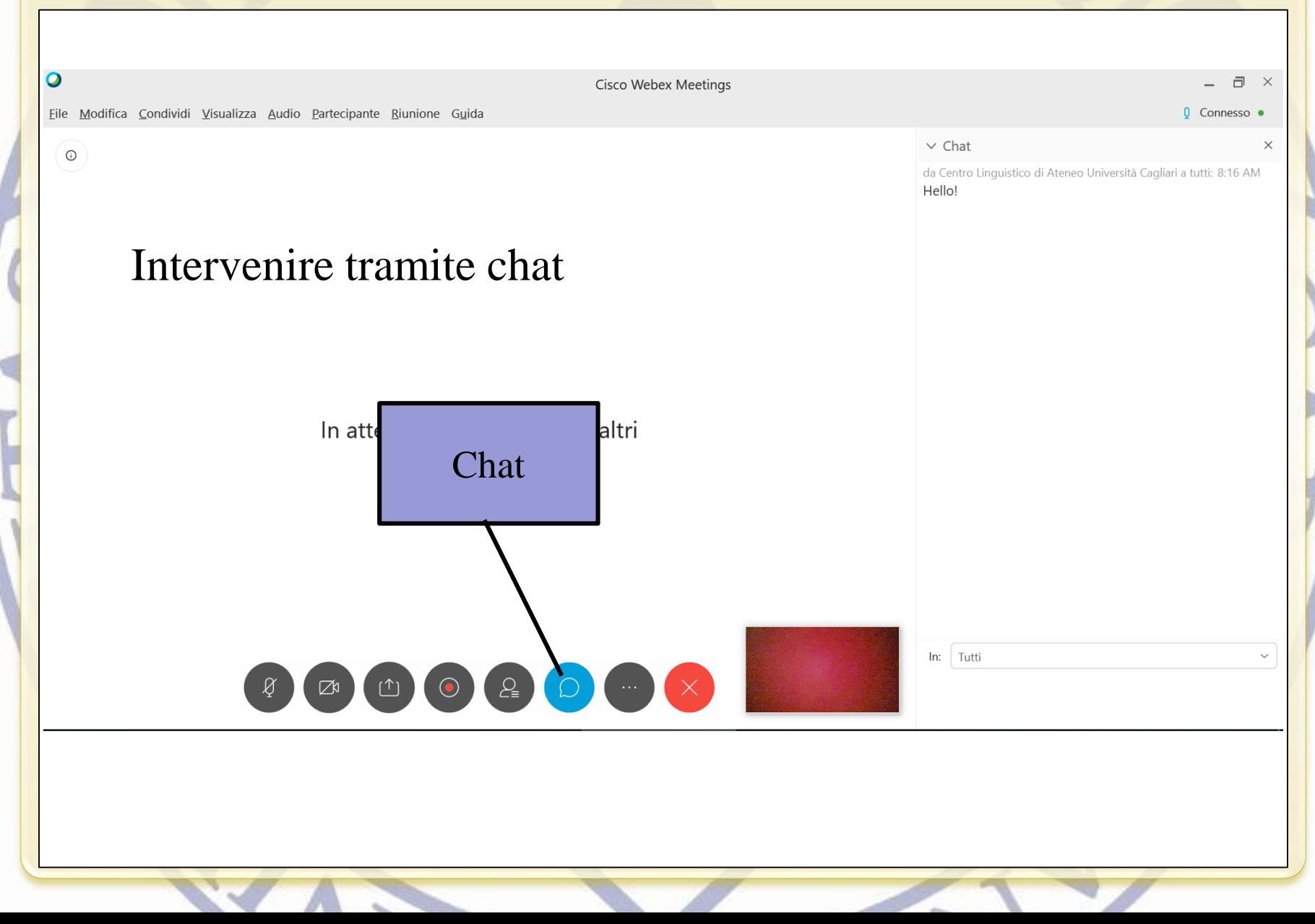